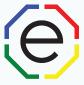

# Creating and Editing Projects (Access Codes)

All of the materials are copyrighted materials of Extended DISC North America, Inc. and are ONLY to be used with Extended DISC® assessments. These materials or any part of may not be used with any other tools. Any such use is considered copyright infringement and is strictly and expressly prohibited, and may result in severe civil and criminal penalties.

Any rights not expressly granted herein are reserved. Any copying, distribution, retransmission, or modification of information, audio, video or materials on this site, including modification of copyright, trademark, or other proprietary notices, whether such material or information is in electronic or hard copy form, without the express prior written permission of Extended DISC North America, Inc., is strictly and expressly prohibited, and may result in severe civil and criminal penalties.

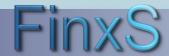

### **Getting Started**

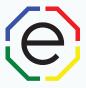

WEBSITE: <a href="https://www.FinxS.com/admin">https://www.FinxS.com/admin</a>

### Enter your information:

- Username:
- Password:
- Click "Submit"

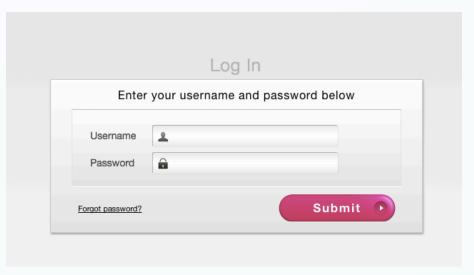

\*If this is your first time to your user account you will need to accept the "Conditions for Use"

## **Project/Access Code**

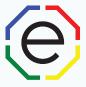

 From main menu click on Projects or Projects tab at top (from pull down choose Behavioral Analysis

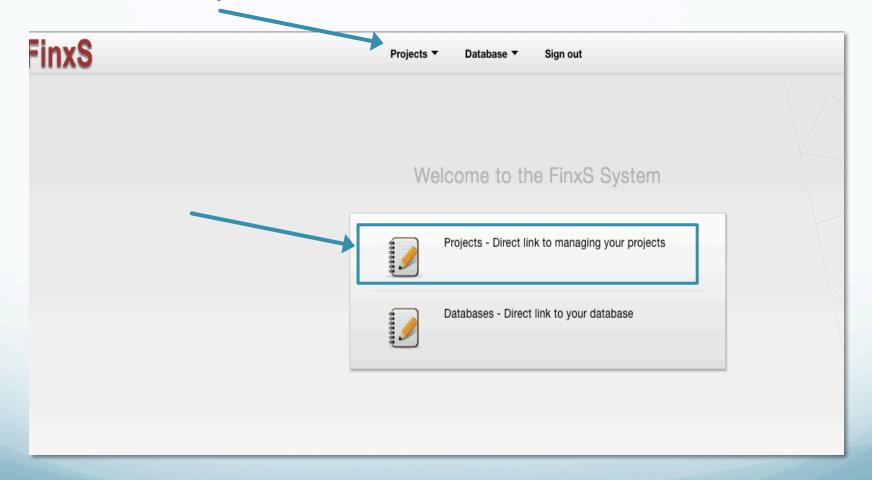

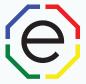

Click on the "+" in the lower left corner of screen

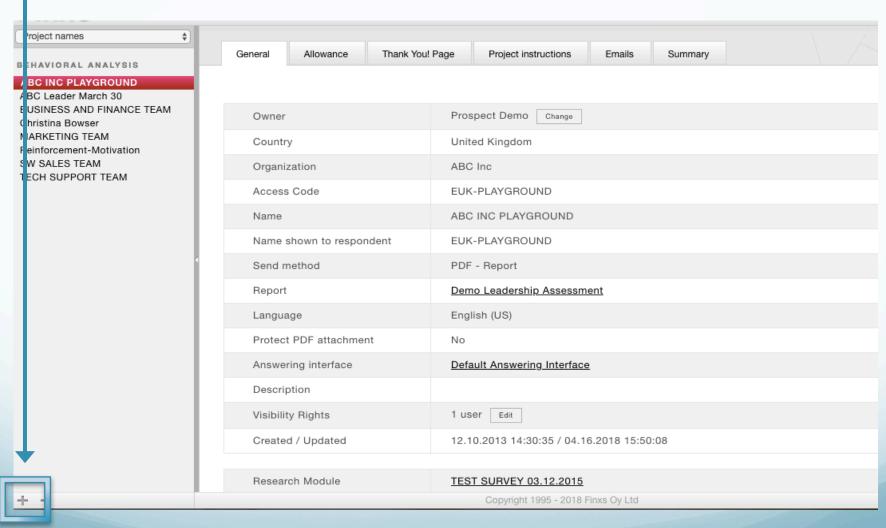

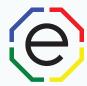

### Complete the following fields:

- Organization: your organization
- Access Code:
  - First field with three letters (e.g., ENG-) should remain unchanged.
  - Type code in blank field (no more than 12 characters no symbols) e.g., EUK-AcmeInc16
  - New Access Code must be unique from any existing code in our FinxS System
- Name: Type the Name of the Project/Access Code (e.g., Acme Inc Sales Dept) Appears in left column
- Name shown to respondent: OPTIONAL, anything you enter here will appear above every question on the questionnaire

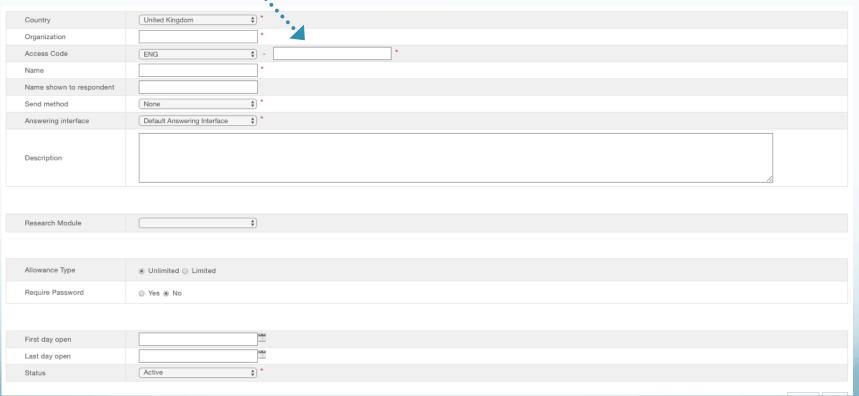

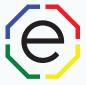

- Send Method: Select "PDF report"
- Report: Choose report you want linked to this Access Code (e.g., ABC Inc Sales Report)
- Protect PDF attachment: Optional, Check box if you would like additional security. Will require a
  password to open the respondents report from the email.
- PDF attachment password: If you chose to Protect PDF attachment, enter password needed to open report
- Answering Interface: "Default Answering Interface"
- **Description:** Optional, enter your details about the access code (e.g., Acme Inc Training 04/02/2014 or leave blank)
- Research Module: leave blank

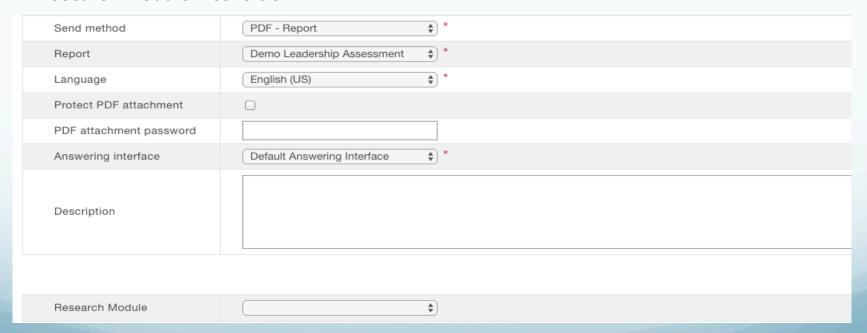

- To:, Cc:, Bcc: enter emails that you would like the results sent to (separate multiple emails with a ",")
- Send to Respondent: check box if you want a copy automatically sent to respondent
- Allowance Type: select "Unlimited" or "Limited" to limit number of assessments
- Requires Passwords: Recommend "No." If "Yes" then type in # of passwords" you require
- First day open: enter date or leave blank and will today's date be auto-filled when saved
- Last day open: enter closing date or leave blank
- Status: "Active"
- Click "Save"

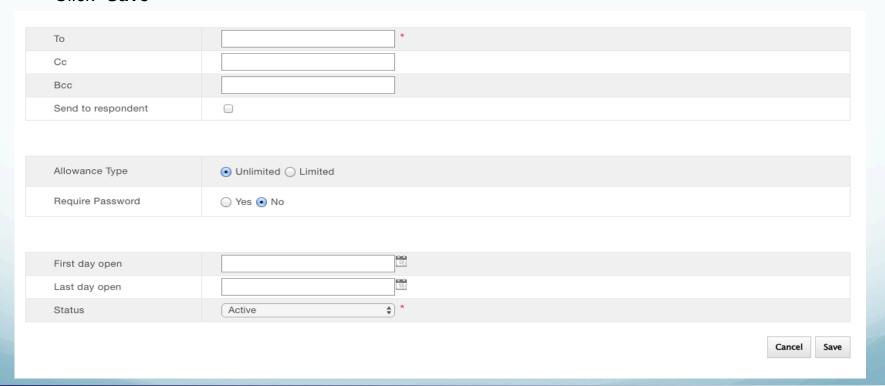

### **Project/Access Code: Editing**

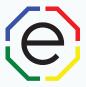

- From column on the left, click on the Project/Access Code you want to edit
- You can view by Project name or Access code by selecting the pull down menu directly below the FinxS logo in upper left.
- Click on "Edit" in lower right corner

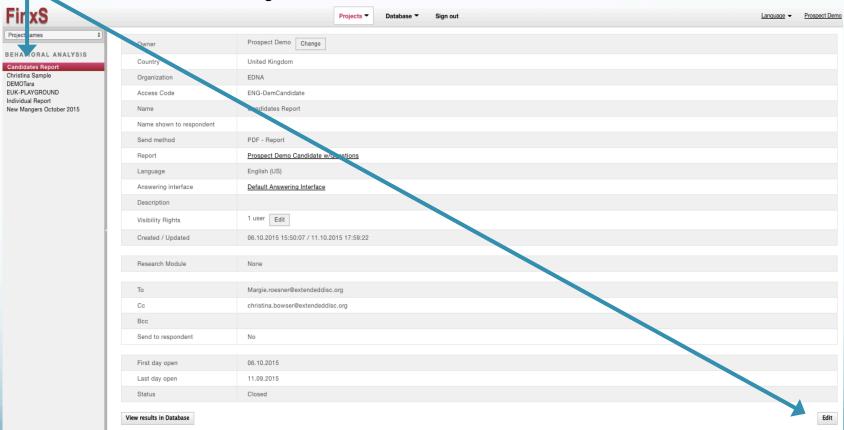

### **Project/Access Code: Editing**

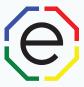

- To change the Report linked to the Project/Access Code click on the pull-down menuand select the new report
- To update who the reports are emailed to, type in the email(s) in the appropriate field (e.g., "To" "Cc" and "Bcc")
- When edits are completed click on "Save" in the lower right corner.

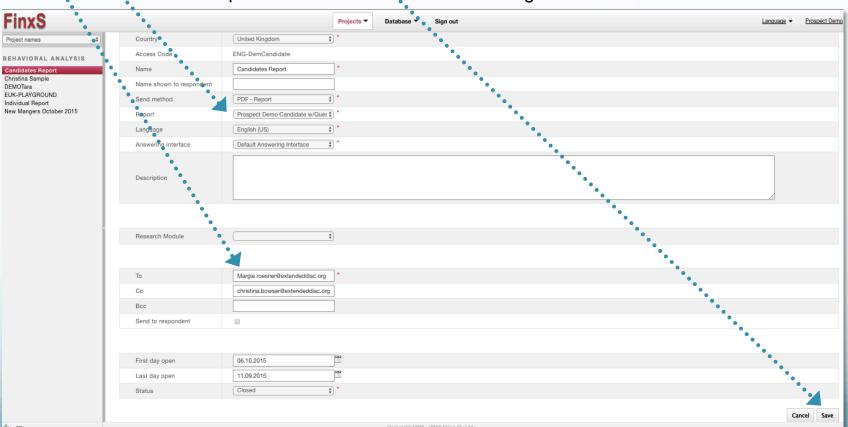

### **Project/Access Code: Test it**

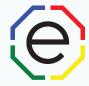

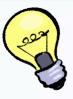

TIP: After you have created or edited an Access Code test it.

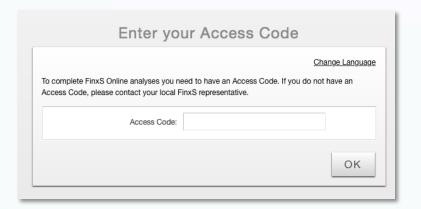

Go to <a href="https://www.finxs.com">https://www.finxs.com</a>. Type in newly edited/created Project/Access Code.

If it goes to the instructions page then you have an active Access Code.

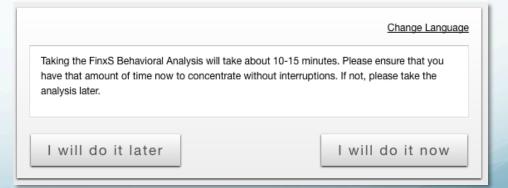

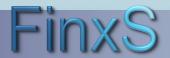

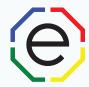

# www.ExtendedDISC.org

+1.281.298.6073

### **Extended DISC VIP Client Resource Site**

Sign up or login in often for video tutorials, articles, recorded webinars, sample reports, training resources and updates.

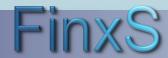